# **Monitoring transakcji POS zintegrowany z monitoringiem wideo**

# **Instrukcja instalacji i programowania**

#### **Obsługiwane rejestratory**

• Rejestratory sieciowe (NVR) modele:

i7-N36216UHV, i7-N37416UHV, i7-N37432UHV, i7-N39832UHV, i7-N398364UHV

(firmware 3.4.92), funkcja nakładanie tekstu na maksymalnie 4 (8 - opcjonalnie) wybranych kanałach.

## **Obsługiwane urz***ą***dzenia POS**

- Posnet Neo XL, Posnet Bingo XL– kasa fiskalna z wyjściem monitor transakcji
- Posnet Thermal XL,Posnet Thermal HD, Posnet Thermal FV EJ drukarka fiskalna z wyjściem monitor transakcji; uwaga: z systemem sprzedaży musi pracować z drukarką po protokole POSNET, fabryczne ustawienia ramki monitor transakcji
- Novitus Sento E, Soleo Plus E, PS 4000E kasa fiskalna z wyjściem monitor wydruku
- Novitus Bono E drukarka fiskalna z wyjściem monitor transakcji
- Dla drukarek fiskalnych różnych typów, jeżeli komunikacja z systemem sprzedaży odbywa się na protokole THERMAL1. Uwaga: w tym przypadku nie ma w drukarce 'dedykowanego wyjścia' do monitoringu, zatem przechwytywanie danych odbywa się na linii system sprzedaży  $\leftrightarrow$  drukarka. Linia danych TX  $\rightarrow$  RX musi być rozgałęziona. Wymagania parametrów transmisji pozostają bez zmian wymagając odpowiedniego ustawienia komunikacji na poziomie systemu sprzedaży.

#### **Uwaga:**

- Przy zamawianiu konwertera należy podać typ urządzenia fiskalnego. Konwerter musi posiadać oprogramowanie odpowiednie dla danego urządzenia.
- Producent konwertera danych dokłada wszelkich starań, aby zapewnić zgodność z danym urządzeniem fiskalnym. Jednocześnie nie odpowiada za problemy powstałe w wyniku zmian protokołów komunikacji przez producentów urządzeń fiskalnych.
- Producent konwertera danych dokłada wszelkich starań, aby zapewnić zgodność z rejestratorami. Jednocześnie nie odpowiada za problemy powstałe w wyniku zmian w działaniu rejestratorów wprowadzonych przez producenta.

#### **Wersja instrukcji: POSv4 07.08.2017**

#### **Struktura systemu**

- 1. Kasa / drukarka fiskalna z wyjściem monitor transakcji/wydruku (złącze RS232)
- 2. Konwerter protokołu (danych)
- 3. Kolektor danych (4xRS232 / USB)
- 4. Rejestrator cyfrowy z funkcją nakładki tekstowej

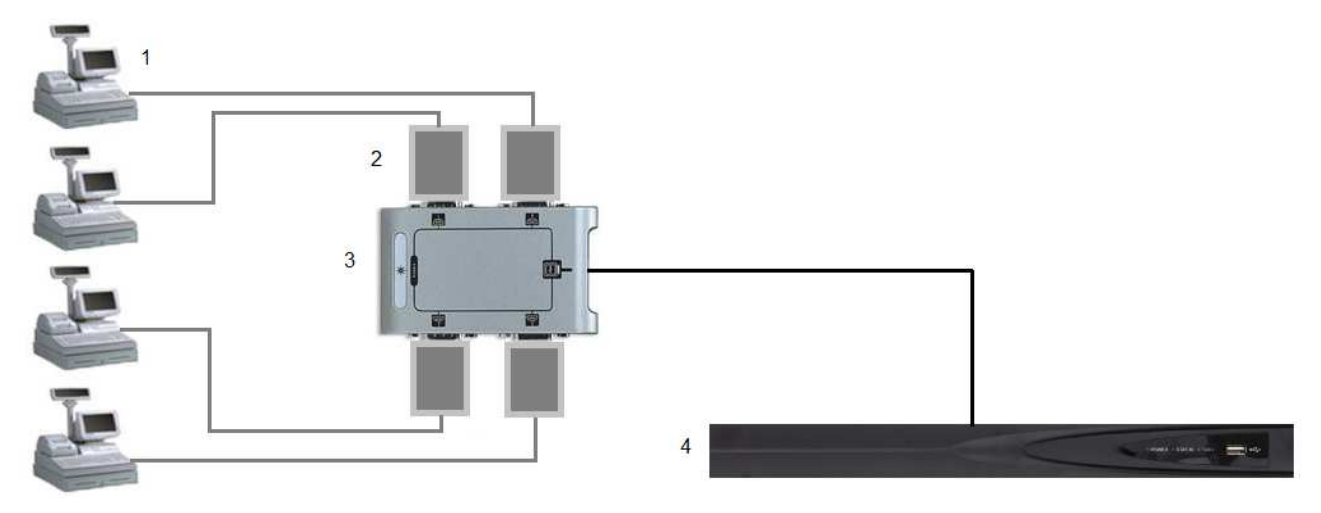

## **Podł***ą***czenie do kasy/drukarki fiskalnej do konwertera**

Zaciski wtyku RJ-45 należy podłączyć według schematu

POSNET:  $TX - 5$ GND - 6

NOVITUS:  $TX - 4$  $GND - 8$ 

12345678

W przypadku innego typu złącza należy sprawdzić wyprowadzenia w instrukcji obsługi kasy/drukarki.

### **Konwerter protokołu (danych)**

LED żółty – sygnalizuje podłączone zasilanie LED czerwony – sygnalizuje odbierane dane z urządzenia POS LED zielony – sygnalizuje wysyłane dane po zdekodowaniu Opis złącz: +12V – zacisk zasilania, pobór prądu maks. 50mA. 2 x GND – zaciski masy zasilania i sygnału IN – wejście sygnału TX z urządzenia POS Złącze RS232 – do bezpośredniego wpięcia w kolektor danych

# **Ustawienia urz***ą***dzenia POS**

Korzystając z instrukcji obsługi drukarki lub kasy fiskalnej należy ustawić port RS232 w trybie 'monitor transakcji', z parametrami transmisji: 9600bps, 8bitów, 1bit stop, brak parzystości, brak kontroli przepływności.

## **Kolektor danych**

Kolektor jest zasilany przez port USB z rejestratora. Kolektor jest wyposażony w diodę sygnalizacyjną zasilania. Fizyczne porty RS232 konwertera oznaczone numerami 1-4 należy przypisać do 'wirtualnych kanałów danych' POSx (dostępny zakres POS1-POS8).

## **Konfiguracja rejestratora do przechwytywania i wy***ś***wietlania danych**

W menu konfiguracji rejestratora (menu ekranowe GUI) w zakładce *Ustawienia → POS → Nakładanie kanału*, dany kanał danych POSx trzeba przypisać do wybranego kanału wideo rejestratora Dx (zakres: D1 – Dx x=16 lub 32 lub 64 w zależności od ilości kanałów wideo rejestratora). Tekst będzie nakładany na wybranym kanale (kamerze) Dx.

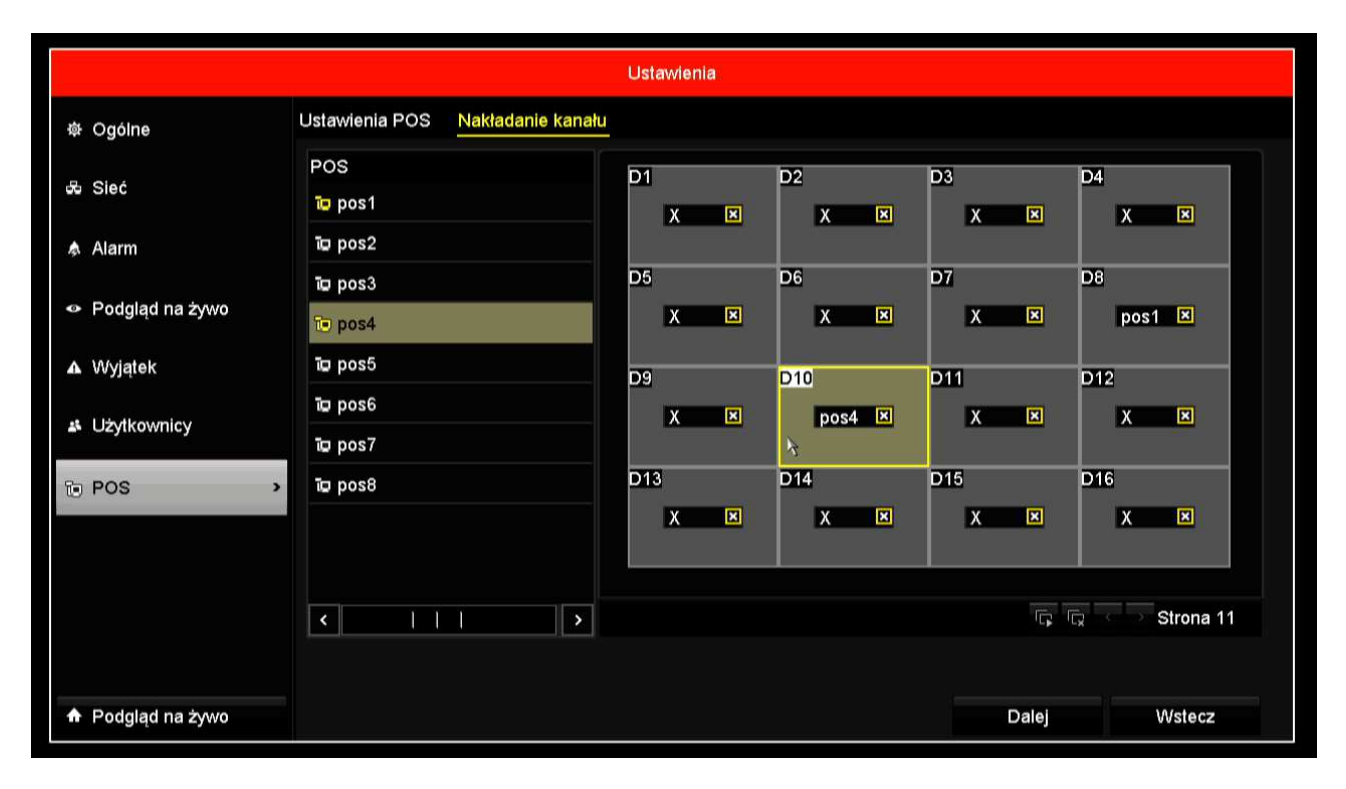

**Uwaga.** Nakładanie tekstu może się odbywać tylko na kanale z podłączoną kamerą IP. Tekst nakładany jest tylko na strumień główny. Na strumieniu pomocniczym nie jest widoczny.

Zrzuty w instrukcji ilustrują następujący przykład konfiguracji: Dane przychodzą na port nr4 kolektora danych, a mają być wyświetlone na kanale D10. W konfiguracji wykorzystany jest 'wirtualny kanał danych' POS4.

W konfiguracji rejestratora w zakładce *Ustawienia → POS → Ustawienia POS*, kolejno dla wszystkich 'wirtualnych kanałów danych' POSx jakie mają być wykorzystane (POS1, POS2 …) należy wybrać *Typ połączenia* : USB-RS232.

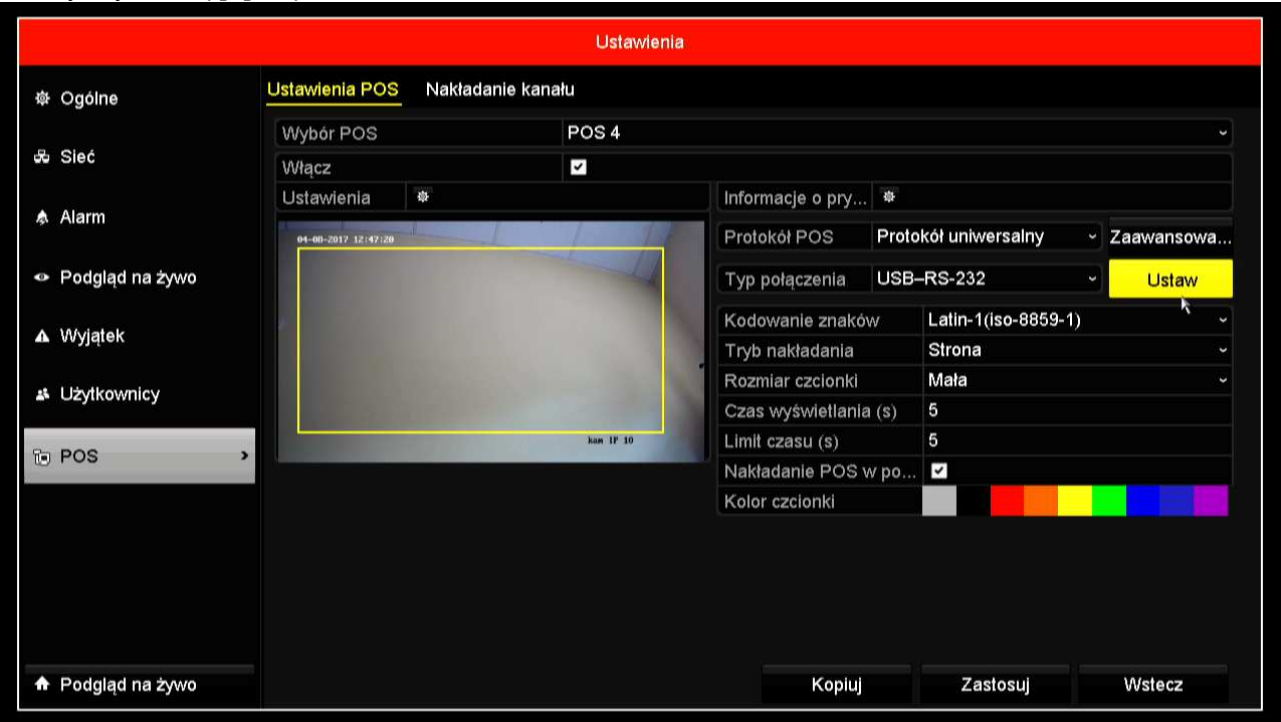

Następnie obok w menu *Ustaw* wybrać fizyczny kanał z konwertera (zakres 1-4).

W w/w menu *Ustaw n*ależy też ustawić parametry komunikacji RS232: 9600bps, 8bitów, 1bit stop, brak parzystości, brak kontroli przepływności.

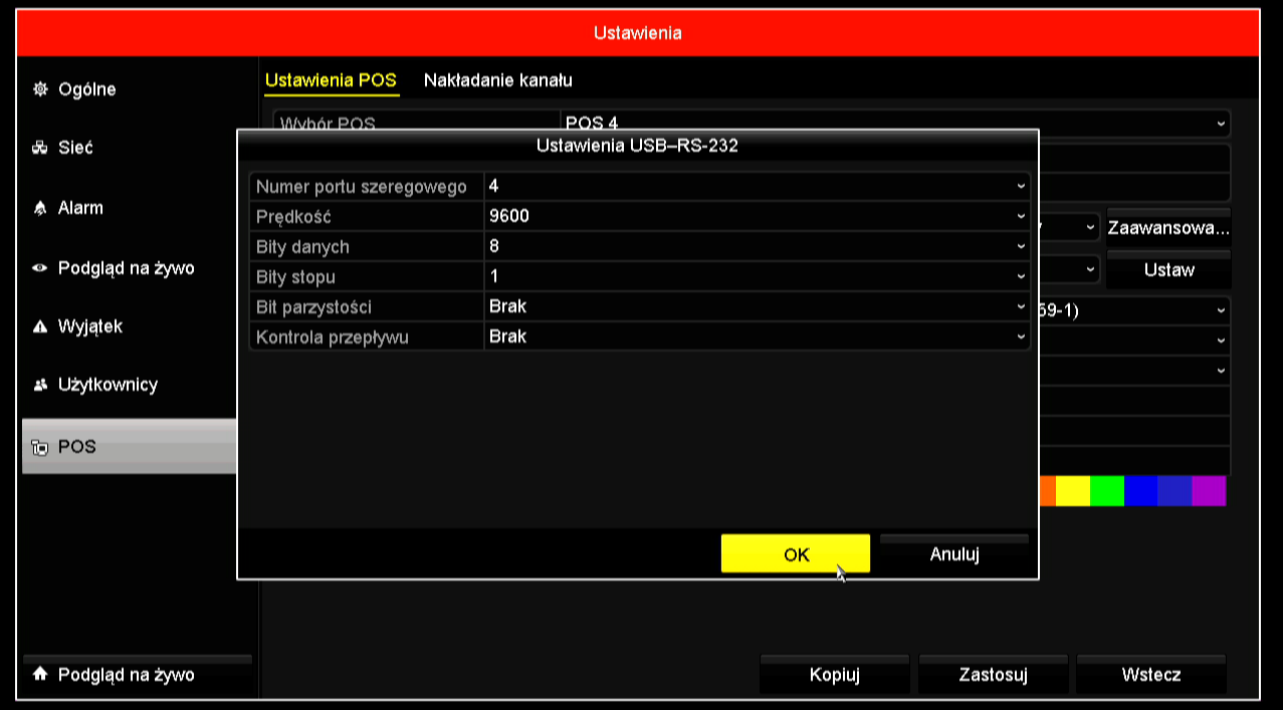

**Uwaga:** dla rejestratorów posiadających port wbudowany RS232 (i7-N37, i7-N39), można wykorzystać ten port zamiast kolektora danych RS232-USB, uzyskując w ten sposób jeden kanał POS. Wówczas w powyższych krokach należy wybrać *Typ połączenia: '*RS232' oraz ustawić jego parametry w zakładce *Ustawienia → RS232* następująco: '9600,8,1,brak, brak, transparentny'*.*

## **Programowanie rejestratora**

Dostępne opcje wyświetlania dla 'wirtualnych kanałów danych' POSx: *Ustawienia → POS → Ustawienia POS:*

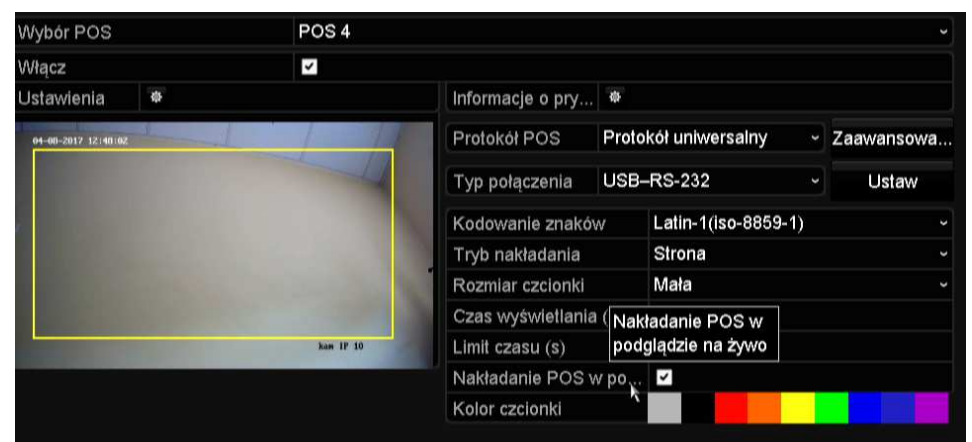

(wybrane opcje)

- kodowanie znaków (dla systemu z 'konwerterem danych' nie ma znaczenia, gdyż 'konwerter protokołu' usuwa polskie 'ogonki' z treści, aby uniknąć wyświetlania znaków błędnie
- obszar na obrazie gdzie będzie wyświetlana transakcja
- kolor czcionki
- 3 rozmiary czcionki
- tryb pełnych stron lub przewijania
- czas wyświetlania
- nakładany tekst może być widoczny lub niewidoczny w podglądzie na żywo.

Ustawienia nagrywania, powiązanie kanału.

W pierwszym kroku należy powiązać dany kanał danych POSx, aby jego aktywność wywoływała nagrywanie odpowiedniego kanału wideo Dx. W menu *Ustawienia → POS → Ustawienia POS*  należy wybrać *' gwiazdkę \*' obok pola Ustawienia.* W oknie jak poniżej należy wybrać aktywowany kanał. W przykładzie konfigurowany jest kanał D10.

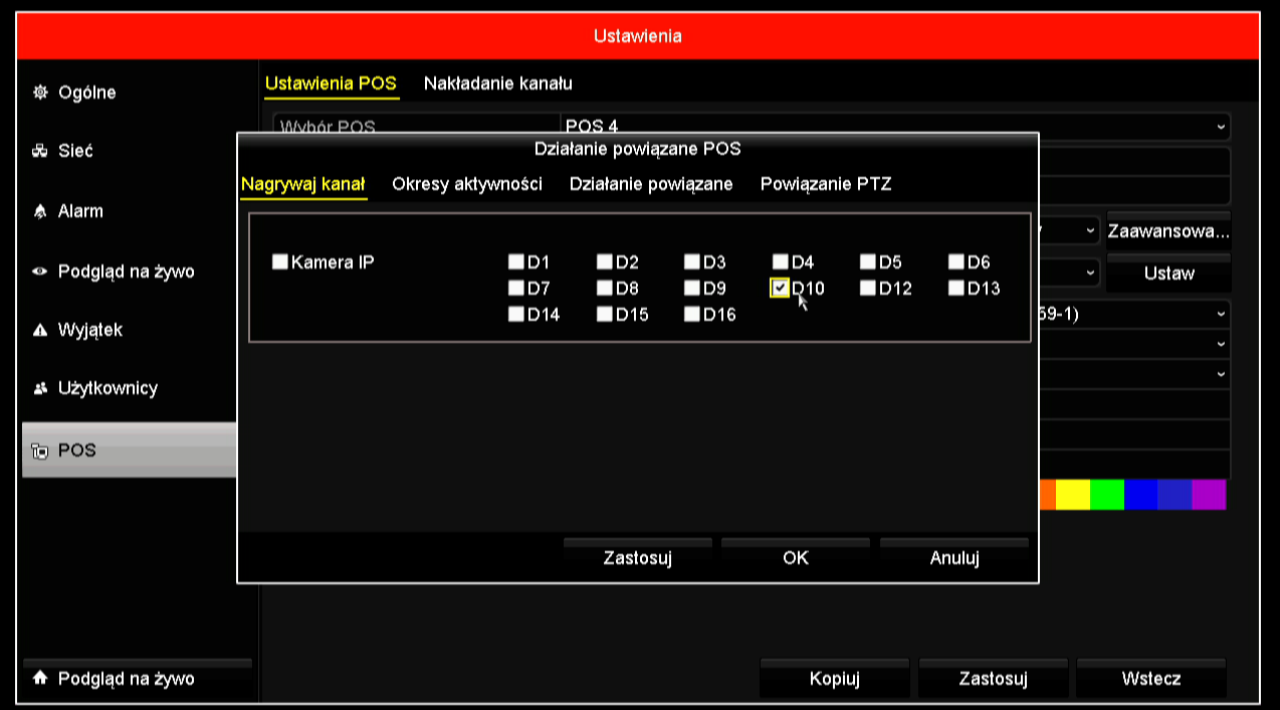

Ustawienia nagrywania, harmonogram.

Obraz z kamery oraz nakładka tekstowa zapisywane są oddzielnie, tzn. nakładka tekstowa nie jest na stałe nałożona na obraz. Tekst jest zapisywany w postaci umożliwiającej przeszukiwanie. Można korzystać z typowych harmonogramów zapisu (ciągły, z detekcji ruchu itp.) oraz z dedykowanego harmonogramu POS, w którym rozpoczęcie zapisu następuje po odebraniu ciągu znaków. Ustawienie harmonogramu jest dostępne w menu *Nagrywanie → Harmonogram* 

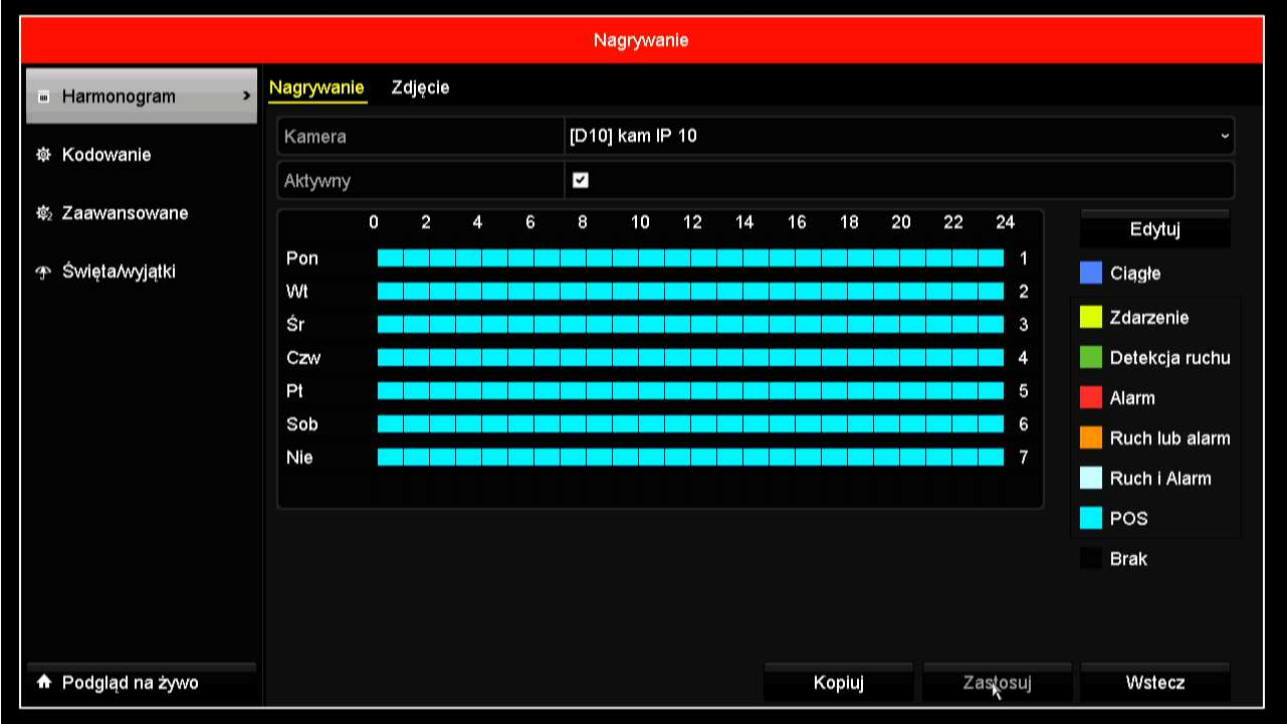

# **Działanie – wy***ś***wietlanie transakcji**

Moduł konwertera protokołu danych po podaniu zasilania zamiga zieloną diodą i wyśle nr wersji oprogramowania, który powinien wyświetlić się na zaprogramowanym kanale Dx rejestratora np.:

### u1.22 1250/8859-2 max25/40A

Operacje POS powinny wywoływać następujące działanie:

- miganie LED czerwonej, brak sygnalizacji oznacza: brak komunikacji z urządzeniem POS sprawdzić kabel i poprawność połączeń, port w urządzeniu POS nie jest ustawiony jako 'monitor transakcji' – sprawdzić ustawienia;
- miganie LED zielonej: w chwili włączenia zasilania konwerter wysyła informację o wersji sygnalizując transmisję diodą zieloną, w przypadku gdy czerwona dioda odbiorcza miga, wówczas brak sygnalizacji diody zielonej oznacza niepoprawne dekodowanie, możliwe przyczyny to: niepoprawnie ustawione parametry transmisji urządzenia POS np. prędkość inna niż 9600, zastosowano konwerter nieodpowiedni do protokołu urządzenia POS, uszkodzony konwerter;
- wyświetlanie tekstu na obrazie danego kanału, jeżeli miga dioda zielona, wówczas brak wyświetlania może wynikać z powodu niepoprawnych ustawień rejestratora, zastosowania rejestratora w wersji firmware nieobsługującej nakładki tekstowej, z powodu niepodłączenia kolektora danych do rejestratora lub wskutek niepoprawnej pracy kolektora danych.

Wybór trybu wyświetlania 'całymi stronami' lub 'z przewijaniem' oraz ustawienie czasu wyświetlania można definiować w ustawieniach rejestratora.

Wyświetlanie dla ustawionej czcionki 'mała'. (8 linii danych, maks.40 znaków w linii). Tryb zalecany.

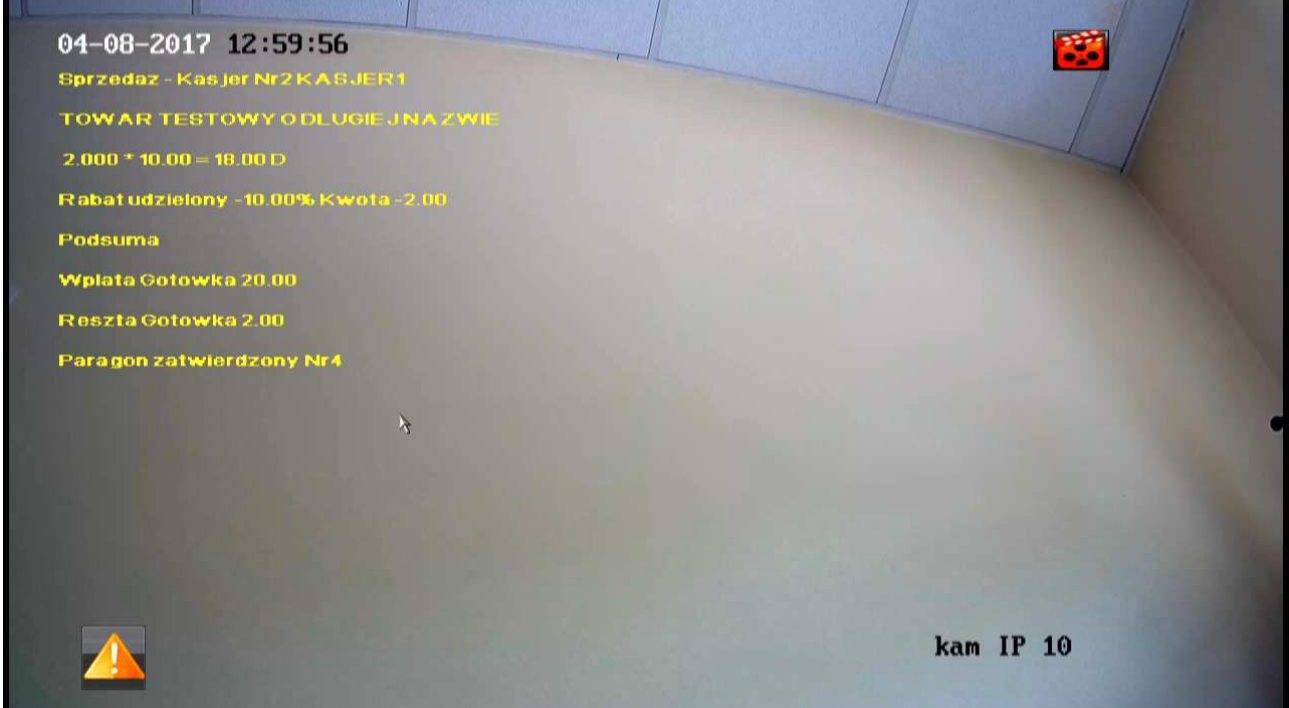

Wyświetlanie dla ustawionej czcionki 'średnia'. (6 linii danych, maks.26 znaków w linii). Tryb niezalecany.

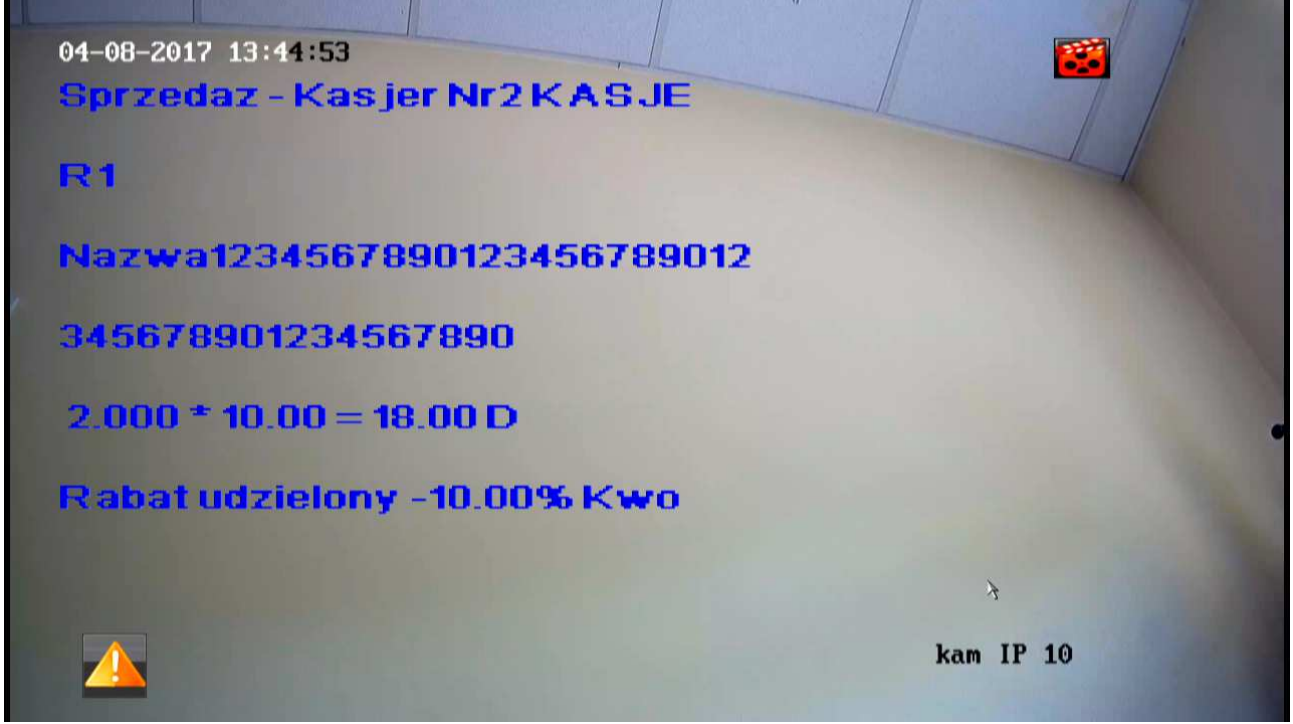

## **Wyszukiwanie, odtwarzanie, archiwizacja**

W menu rejestratora *Odtwarzanie → Zdarzenia → (Strumień główny) → Typ nadrzędny: POS m*ożna wpisać wyszukiwany tekst w pole '*Słowo kluczowe'*.

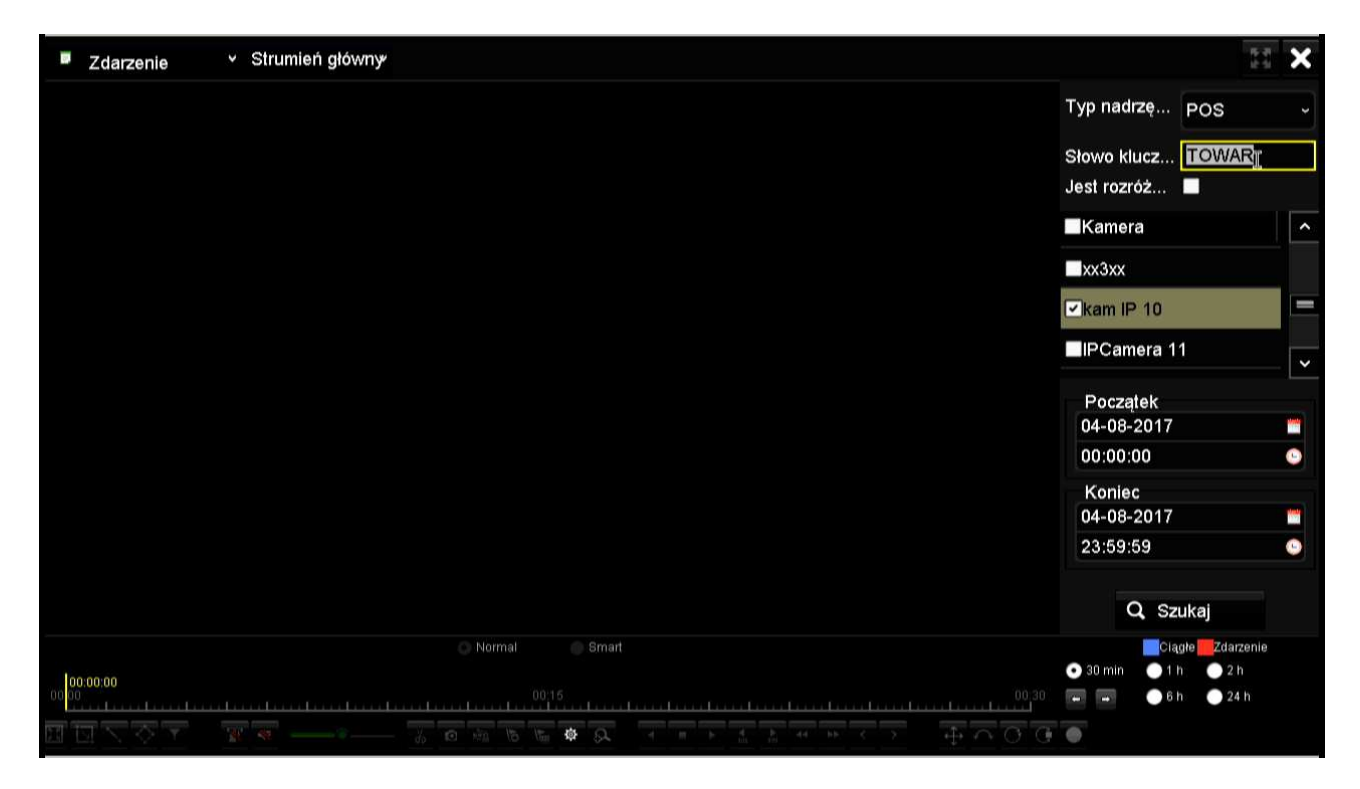

Po wyszukaniu można odtwarzać zdarzenia z listy. Tekst paragonów zostaje nałożony na obraz.

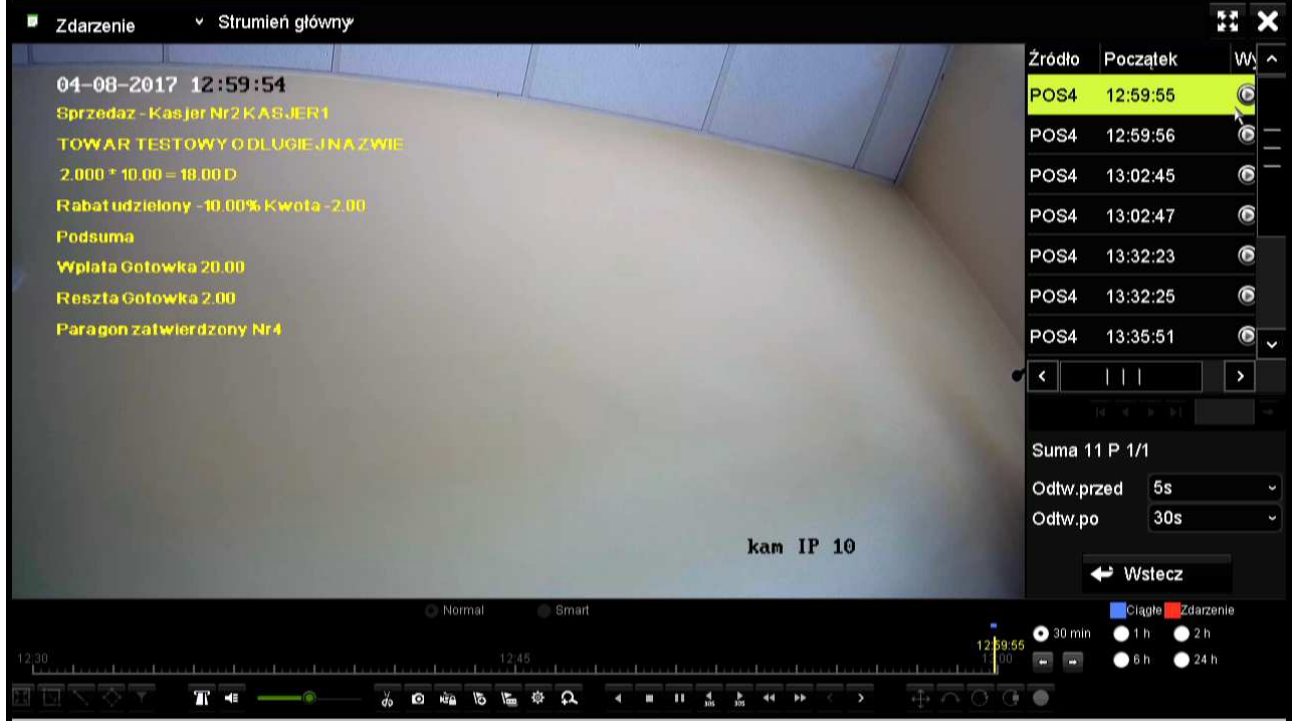

Przycisk na dole ekranu pozwala na wyłączenie/włączenie nakładania napisów. Z poziomu odtwarzania można zarchiwizować nagranie na nośnik USB w postaci pliku MP4.

Aby dane tekstowe były wyświetlane przy odtwarzaniu pliku archiwum należy używać programu VSPlayer w wersji 7.1.2 lub wyższej z aktywną opcją *POS text overlay*.

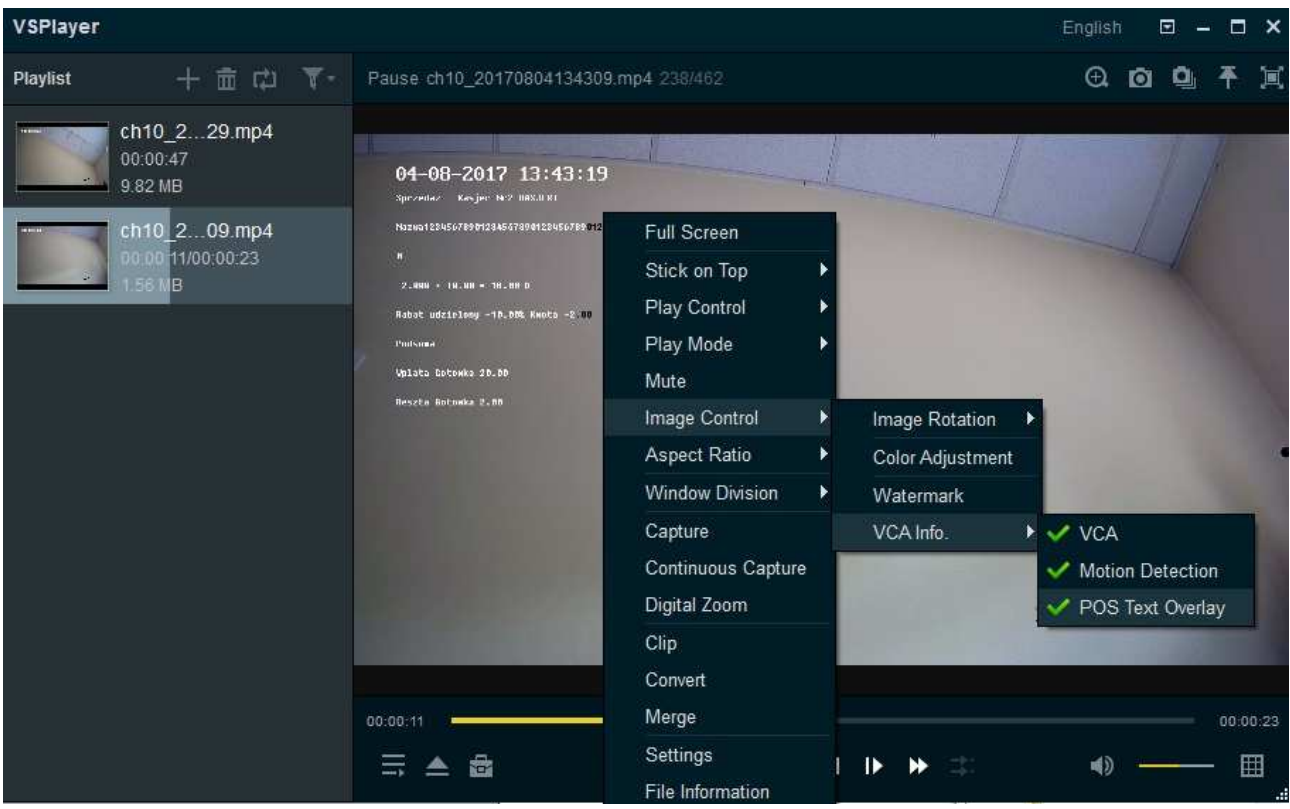

### **Praca zdalna**

Klient sieciowy i7-VMS

Wyświetlanie obrazu z nałożonym tekstem w trybie na żywo oraz w odtwarzaniu oraz zdalne wyszukiwanie nagrań po zadanym tekście wymaga programu klienta sieciowego i7-VMSv2.6.1.50. Wymaga włączenia opcji w programie: *Konfiguracja systemu → Obraz → Wyświetlanie informacji o transakcji.* 

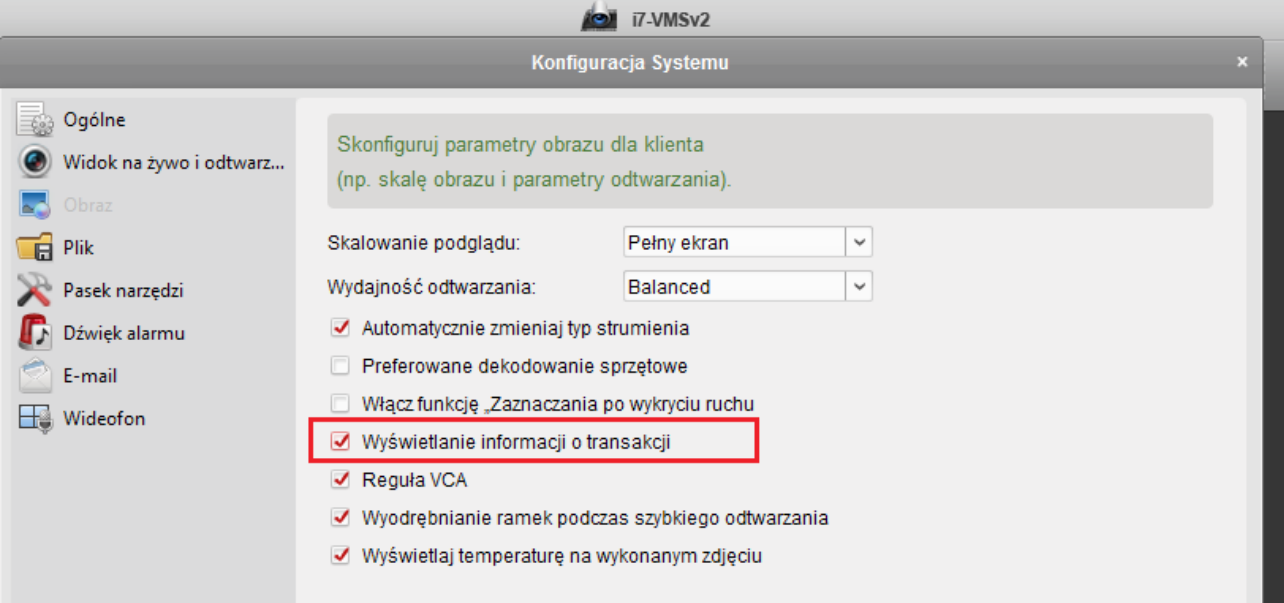

Wyświetlanie w trybie na żywo (czcionka w ustawieniach rejestratora ustawiona wielkość '*mała'*)

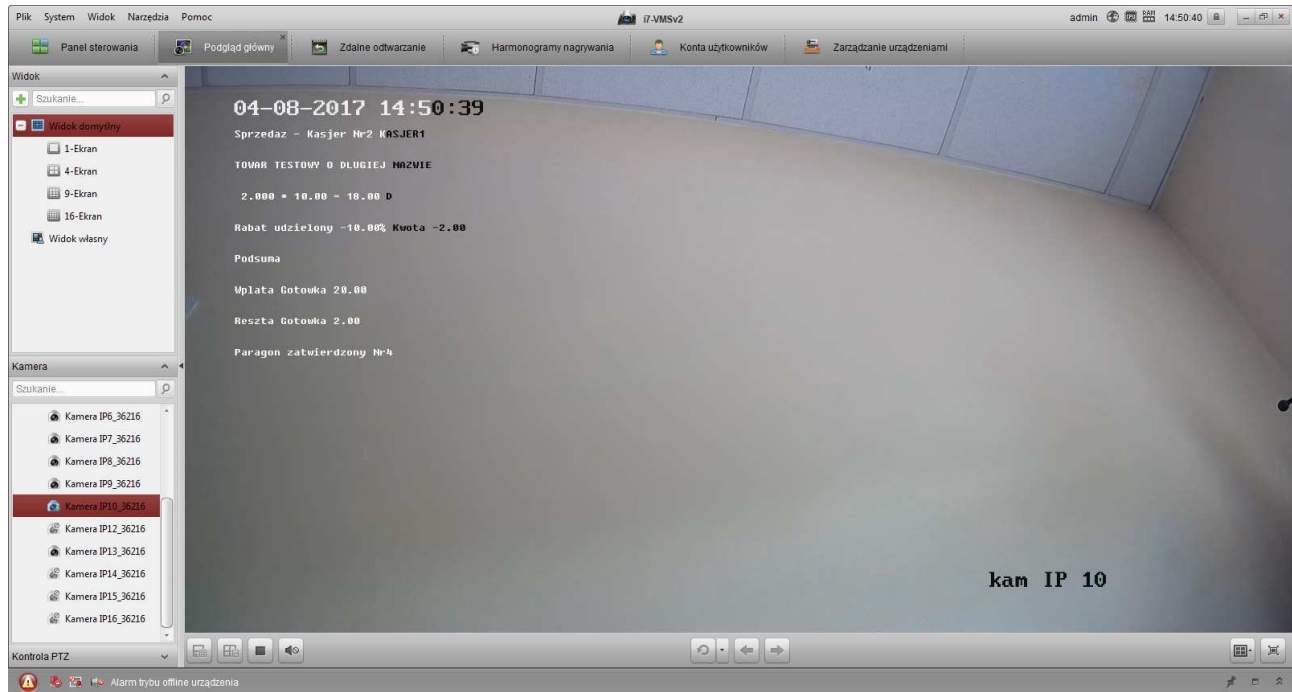

Wyszukanie nagrań. W zakładce *'zdalne odtwarzanie'* po wybraniu kanału i zakresu dat otrzymujemy zakres nagrań z danego dnia.

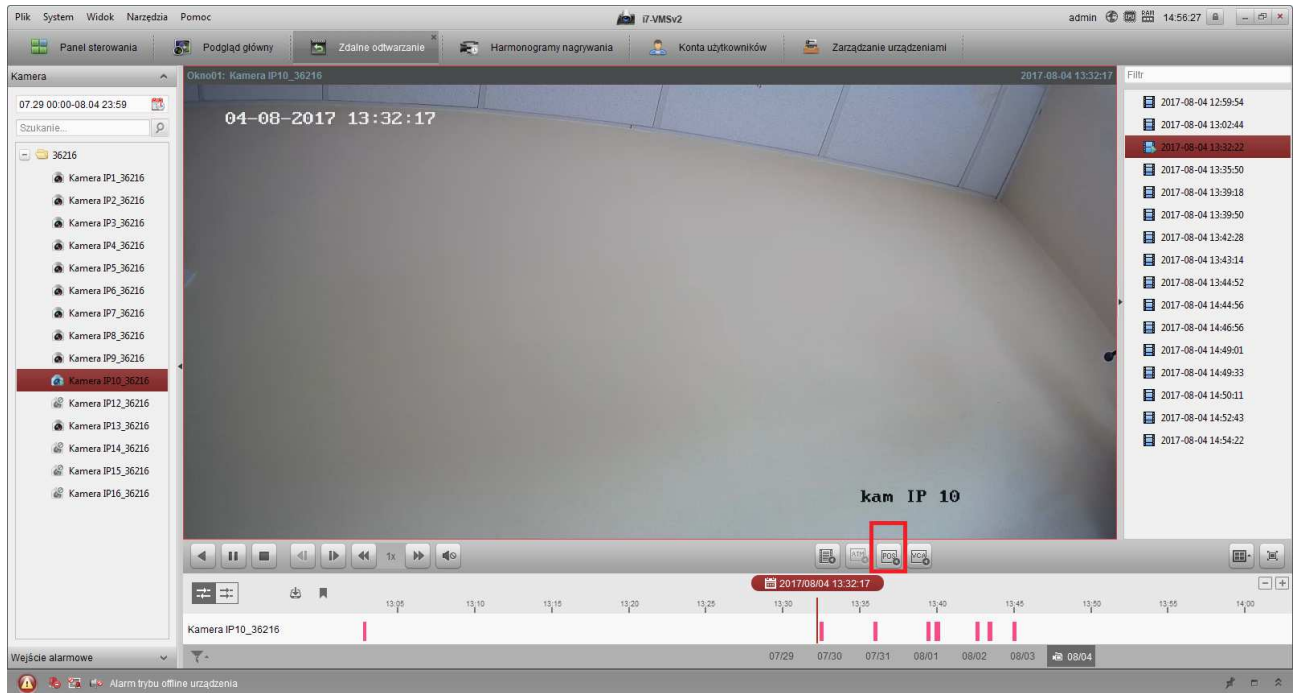

Po kliknięciu przycisku POS (zaznaczonego na czerwono na rysunku) otwiera się okno wyszukiwania.

Po wpisaniu zadanego tekstu i uruchomieniu wyszukiwania na liście po prawej stronie pojawia się lista nagrań, które zawierają wyszukiwany tekst.

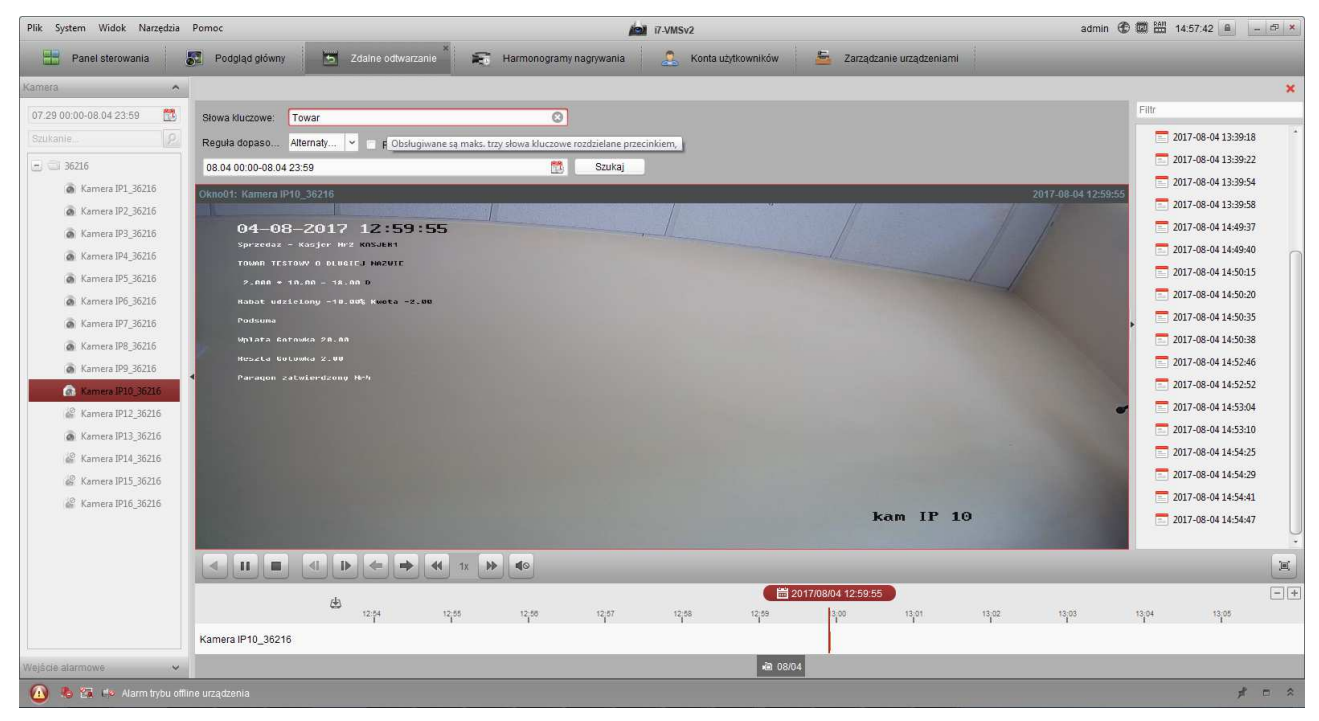

Z poziomu odtwarzania można pobrać pliki nagrań z rejestratora i zapisać je na lokalnym dysku.

#### Klient sieciowy – przeglądarka

W pracy zdalnej przez przeglądarkę można włączyć i wyłączyć wyświetlanie tekstu wybierając zaznaczony na czerwono przycisk dla trybów na żywo oraz odtwarzania.

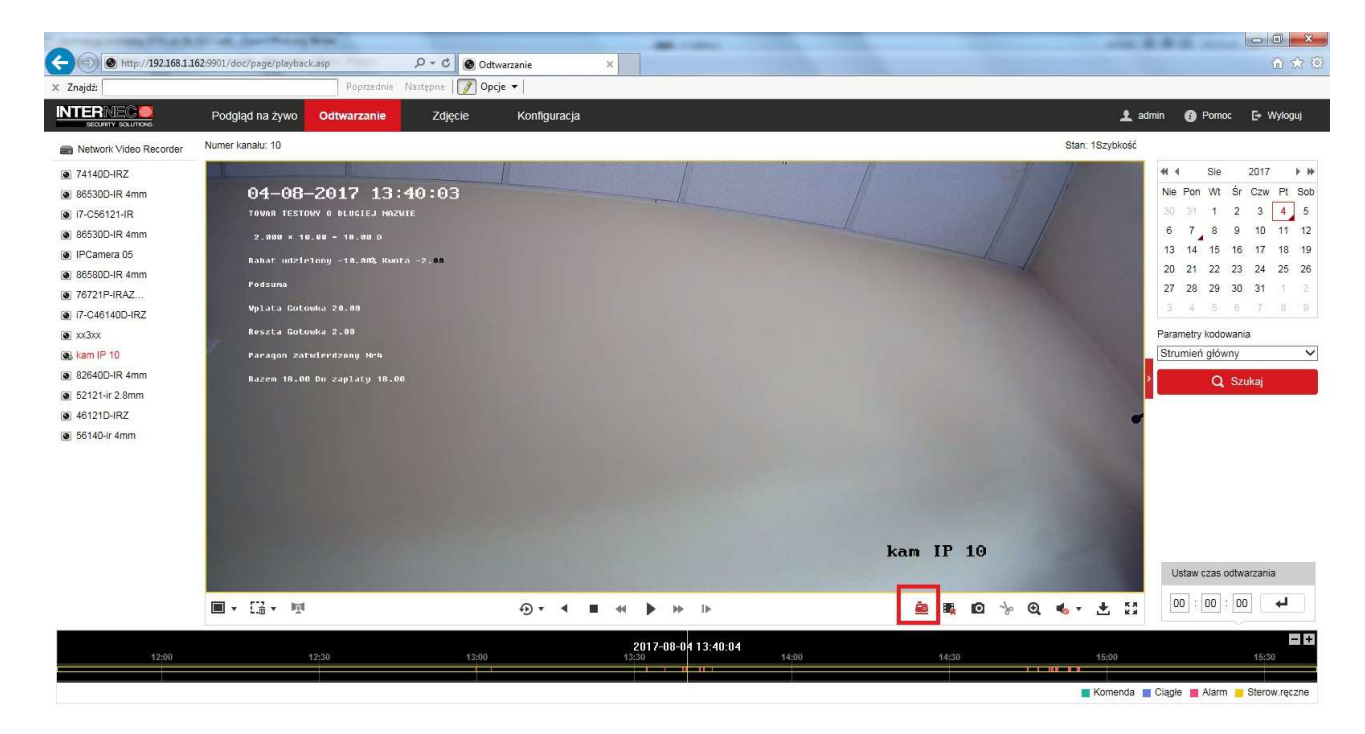